### Email

Check and send email messages right from your phone.

#### Gmail/Google Mail

If you signed into your Google Account when you first set up your phone, you'll be able to send and receive Gmail/ Google Mail messages. From the Home screen, just tap Smail/Google Mail.

#### Adding your other email accounts

Use the Mail app to add your webmail and other POP3 or IMAP email accounts.

- 1. From the Home screen, tap 📀 > Mail.
- 2. On the Choose a mail provider screen, tap Other (POP3/IMAP).

If you don't see this screen, press MENU, and then tap New account > Other (POP3/IMAP).

3. Enter the Email address and Password for your email account.

4. Follow the onscreen instructions to finish setting up your email account.

If you have a Microsoft Exchange ActiveSync work account, you can also set it up on your phone. To find out how, see the complete user guide.

#### Sending an email message

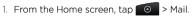

2. If you have several email accounts, choose an account you want to use.

| $\land \downarrow$         | 3G<br>🙀) 🐖 1:36 рм | Select account                               |   |
|----------------------------|--------------------|----------------------------------------------|---|
| Work m                     | ail                | New account                                  |   |
| / Compo                    | se mail            | All accounts                                 | ( |
| Jennifer_Singer<br>Meeting | Monday             | Personal mail<br>j_singer@live.com (Default) | • |
| Bennet<br>Travel Itinerary | Monday             | Work mail<br>Jennifer_Singer@htc.com         |   |

3. On the email account Inbox, tap **Compose mail**.

. Tap 🚨 Then choose the email addresses of contacts to send to.

You can also directly enter email addresses in the **To** field, separating them with a comma.

5. Enter the subject, and then enter your message.

### 6. Tap Send.

### Unified inbox for all your email accounts

View email from all your accounts just in one place without having to switch to different accounts.

Just tap the bar that shows the current email account, and then tap All accounts.

# Get HTC Sync

You can use the HTC Sync software to sync contacts, calendar, and other information between your computer and your phone. Copy HTC Sync from the microSD card that came with your phone and install it on your computer.

- 1. Connect your phone to your computer using the USB cable that came with your phone.
- 2. When the Connect to PC screen appears, tap **Disk drive** and then tap **Done**.
- 3. On your computer, access your phone's storage card which is recognized as a removable disk.
- 4. Copy HTCSync.exe to your computer.
- 5. Unmount your phone as required by your computer's operating system to safely remove it.
- 6. On your computer, double-click HTCSync.exe and follow the onscreen instructions to install HTC Sync.

Visit our support website (www.htc.com/support) from time to time to check for the most recent HTC Sync upgrade so you can download and install it.

| With H   |   |
|----------|---|
| phone    | t |
| closer t |   |
| HTC Se   |   |
| lose yo  | ļ |
| your co  |   |
| with a s |   |
| the cor  |   |
| you car  |   |
| text co  |   |
| destina  |   |
| vour ph  | ١ |

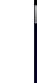

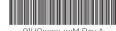

91H0xxxx-xxM Rev.A

 Jason Holt
 Avg.27

 Hells Evrystell
 Avg.27

 Datan Mayer
 Avg.27

 Tel Stan the Shadnud y
 Avg.27

 Data Data Prins
 Avg.27

 Did por rentere the package?
 Avg.27

 De Carter
 Ber Carter

 Ler's met this Sandrud y
 Avg. 10

 Allias Prins
 Avg. 10

| 57 PM Inbox                                     |   |
|-------------------------------------------------|---|
| 🦯 Compose mail                                  |   |
| Jennifer_Singer<br>Re: let's meet this Saturday | ł |
| Bennet<br>Travel Itinerary                      |   |
| Bennet<br>Sales report                          |   |
|                                                 |   |

ை 🗛 🜵 👘 🐫 🚥 1:58 ค

### HTCSense.com

ITC Sense on your phone, you get to customize your to look and sound the way you want it and stay to important people in your life.

ense now extends to online. Should you ever our phone, you can find your phone right from computer's web browser to make it ring, lock it screen message, or wipe out its contents. At invenience of using your larger screen computer, an more comfortably type, view, and search your onversations. Going places is also easier. Find a ation on your computer, then just grab and go with phone.

#### Signing up for your HTCSense.com account

If you skipped signing up for your HTCSense.com account when you first set up your phone, go to Settings and then tap Accounts & sync > Add account > HTC Sense to create your account.

You can also sign up using your computer's web browser. Go to www.htcsense.com and follow the onscreen instructions.

To find out more about HTCSense.com, see the complete user guide.

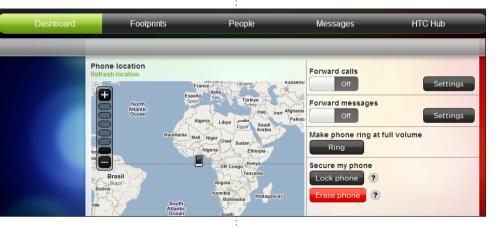

### Locations

Locations is your perfect travel companion, whether you're at home or in a different country. Easily browse maps, search for nearby places of interest, and get directions to places you want to go to.

🖌 🚟 .ttl 🕶 9:44 AM

#### Maps for free

Your phone already comes with a map installed. What map you'll have depends on the country where you bought your phone.

Before you travel to other countries, you can download more country maps to your phone for free. Then you won't need to use your data connection when browsing maps and searching places, freeing you from costly data roaming fees.

#### Upgrading services

If you need turn-by-turn GPS navigation and safety camera information, you can purchase them as add-on services.

- 1. From the Home screen, tap 💿 > Locations.
- 2. Press MENU, and then tap Upgrade.
- 3. Slide to the tab of the service, and then tap what you want to purchase.
- 4. Tap Purchase.

To find out more about how to use Locations, see the complete user guide.

### Your HTC Desire Z Quick guide

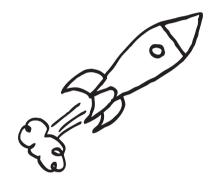

For the complete user guide and other helpful resources, go to www.htc.com/support. Please also read the Safety and regulatory guide that's included in the box.

htc

quietly brilliant

### Before you do anything else, please read this

#### Charge the battery

The battery in your phone hasn't been charged yet. While your phone is charging, it's important that you do not remove the battery pack. Doing so can damage your phone. Also, please don't try to take your phone apart. (If you do, it may invalidate your warranty.)

#### Choose a rate plan wisely

Your phone can use up a lot of Internet bandwidth really guickly. Before you use your phone, we strongly recommend that you talk to your mobile operator about data rates.

#### Know about privacy laws

Some countries have strict laws about how and when you can record phone conversations. It's a good idea to find out what the laws are where you live before you use your phone's recording feature.

#### And finally, a few important words from our legal team (LIMITATION OF DAMAGES)

To the maximum extent permitted by applicable law, in no event shall HTC or its affiliates be liable to you, any user, or third party for any indirect, special, consequential, incidental or punitive damages of any kind, arising in contract, tort, or otherwise, including, but not limited to, injury, loss of revenue, loss of goodwill, loss of business opportunity, loss of data, and/or loss of profits, regardless of the foreseeability thereof or whether HTC or its affiliates have been advised of the possibility of such damages. And in no event shall the total liability of HTC or its affiliates exceed the amount received from you, regardless of the legal theory under which the cause of action is brought. The foregoing does not affect any statutory rights which may not be disclaimed.

# Get to know your phone

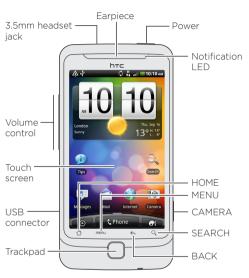

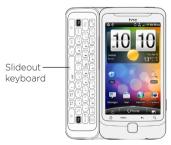

## Before you turn on your phone

Get everything in order before you press the POWER button

### Removing the thin film from the battery

1. Slide down the back cover lock, and then lift the back cover to remove it.

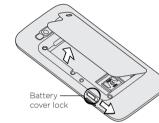

2. Take the battery out and remove the thin film that's wrapped around it.

### Inserting your SIM card

Insert your SIM card with its cut-off corner first and its gold contacts facing down, and then push it into the slot.

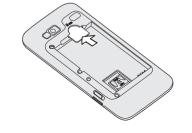

### Inserting your storage card

There's already a microSD card in the phone. If you need to reinsert or replace it:

Use the supplied power adapter and USB cable to charge

- 1. Slide down the storage card
- holder, and then lift it to open.
- 2. To insert your storage card. slide it into the storage
- card holder with its gold contacts facing towards the
- connectors in the slot.
- 3. Close the storage card holder. and then slide it up to lock it in place.

### Inserting the battery

Charging the battery

your phone.

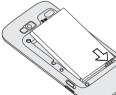

Insert the contacts side of the battery first, and then gently push the battery into place.

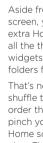

### Set up your phone

When you switch on your phone for the first time, just follow the onscreen instructions to set up your phone.

Be sure to sign in to your Google Account so you can use Google apps like Gmail™/Google Mail. You can also set up vour other email accounts, favorite social networks like Facebook® and Twitter™, and more. You can even easily transfer contacts and other information from popular brand phones to your new HTC phone through Bluetooth.

### Make your Home screen

Make your Home screen look just the way you want it. Choose from scenes which are personalized layouts. Or create one for your own and pick a different skin and wallpaper.

Aside from the main Home screen, you have up to six extra Home panels to add all the things you need. Add widgets, apps, shortcuts, and folders for one-touch access.

That's not all. You can even shuffle the Home panels in the order that you want. Simply pinch vour fingers on the main Home screen to show the Leap view. Then press and drag a Home panel.

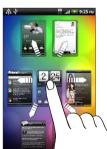

### Keep in contact

There are several ways you can add contacts to your phone.

#### Importing all contacts from your SIM card

- 1. From the Home screen, tap 💿 > People.
- 2. On the All tab. press MENU. Then tap Import/Export > Import from SIM card
- If you have a Google and/or Exchange ActiveSync account on your phone, choose the account where to put your contacts.
- 3. Press MENU, and then tap Select all > Save.

### Adding a new contact

- 1. From the Home screen, tap  $\bigcirc$  > People.
- 2. Tap Add contact. Then enter the contact information in the relevant fields.
- 3. Scroll to the bottom of the screen. Then tap Save.

#### Synchronizing contacts from your online accounts

You can sync your phone with contacts in your Google Account, Facebook, and even Exchange ActiveSync account. See the complete user guide to see how it's done.

### Connect to the Internet

Get online using your phone's data connection or Wi-Fi.

### Using a data connection

It's simple. When you turn your phone on for the first time (with the SIM card inserted), it should connect automatically to your mobile operator's data service.

### Using Wi-Fi

- 1. From the Home screen, press MENU.
- 2. Tap Settings > Wireless & networks.
- 3. Select the Wi-Fi check box to turn Wi-Fi on.
- 4. Tap Wi-Fi settings. Then choose a Wi-Fi network to connect to.

If you select an open network, you'll be automatically connected. If you select a secured network, enter the key, and then tap Connect.

### Browsing the Web

- 1. From the Home screen. o 💿 > Internet.
- 2. On the Browser screen, press MENU. Then tap the address bar on top of the screen.
- 3. Enter the web address, and then tap the Enter key 🛃.
- 4. Use finger gestures to browse the webpage and to zoom in or out.

# Catch up with friends in your social networks

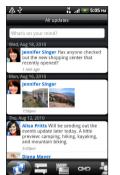

Friend Stream connects vou to your social networks. Share and get updates from friends in popular networks like Facebook and Twitter in a single feed. With Friend Stream, you can easily track your friends' status messages, photo uploads, notifications. and more – or comment and post your own.

# Capture your big moments

Use your phone's 5 megapixel camera to take high resolution photos. It has auto face detection, and lets you add effects to make your photos look like they've been taken through special lenses and filters. You can also tag and upload photos to social networks such as Facebook.

The camera even records videos in HD. You can share your videos in YouTube and Facebook.

Check out the complete user guide for more details.